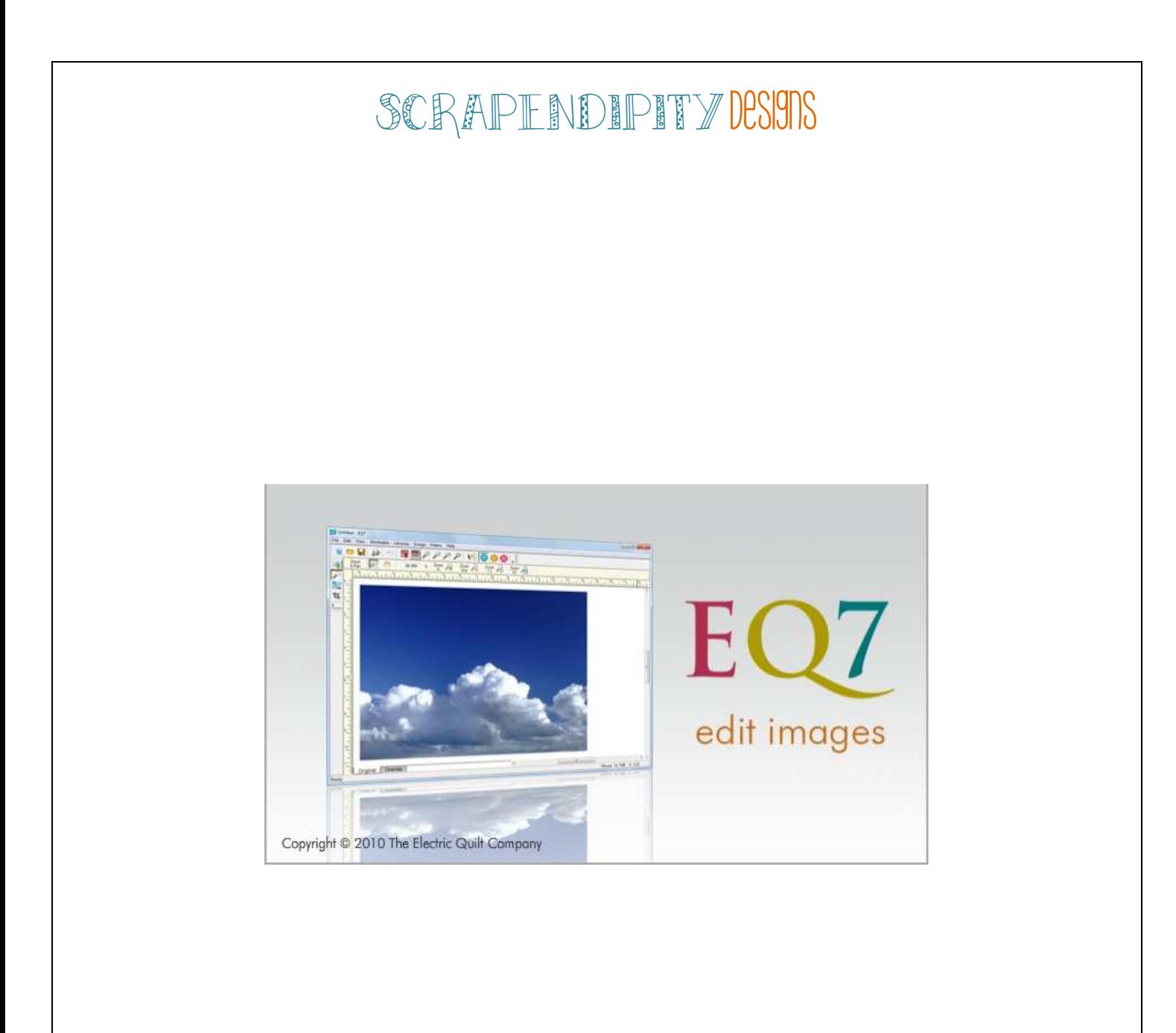

# Electric Quilt 7 Tutorial Building a Quilt

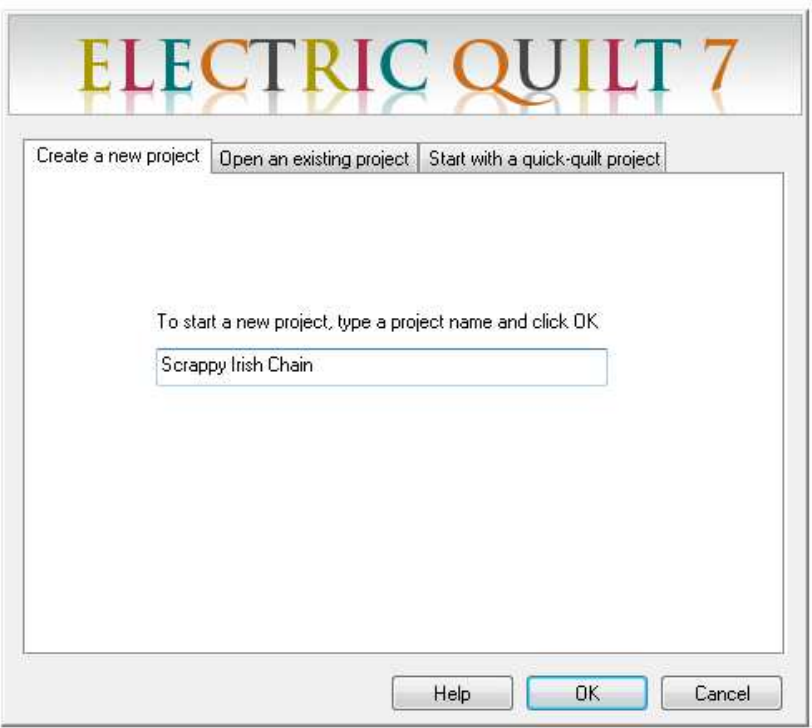

When you start Electric Quilt up, you will see this screen. Type the name of your quilt and hit "OK"

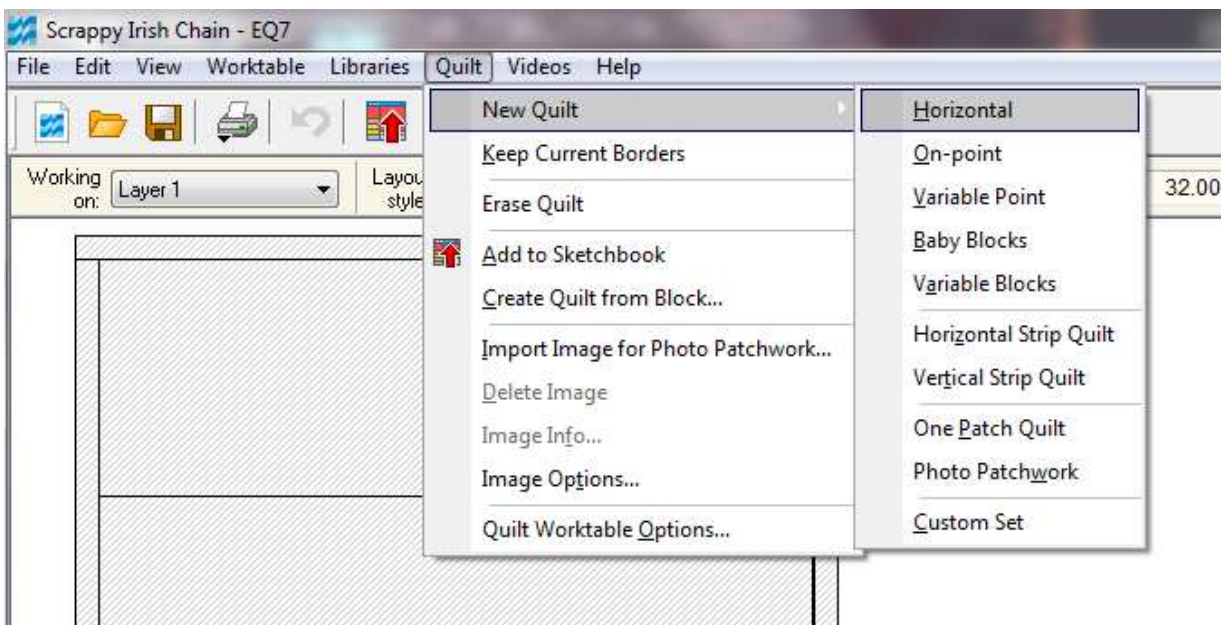

Now we need to make sure we have the correct layout. Go to Quilt  $\rightarrow$  New Quilt  $\rightarrow$  Horizontal. This will give us the block layout we need.

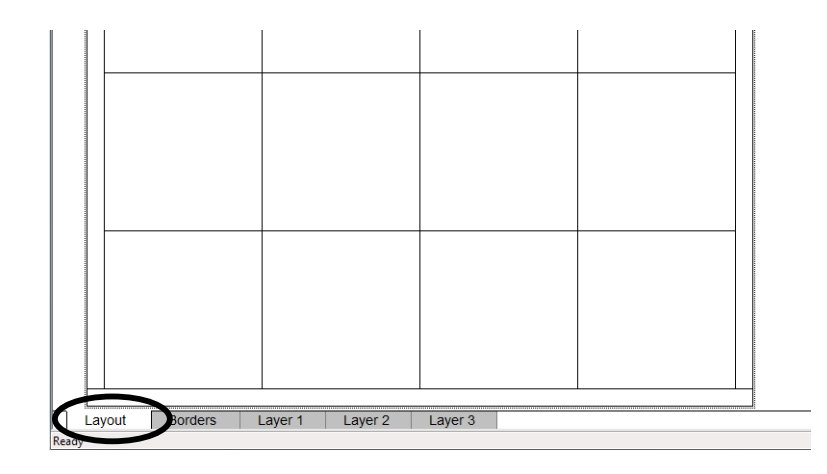

At the bottom of the screen, press the 'Layout' tab so we can format the layout of the blocks in this quilt.

The quilt we will be building is 7 blocks wide, 10 blocks tall, no sashing, and the blocks are 7.5 square finished. Knowing this information we will fill in the info on this screen.

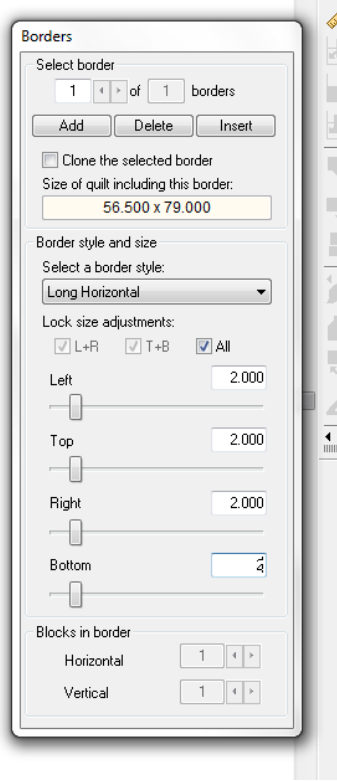

Next, click on the 'Borders' tab at the

<u>seed</u> bottom of the screen (right next to the 'Layout'' tab). Since we want our borders to be 2 inches, we will fill in the boxes accordingly.

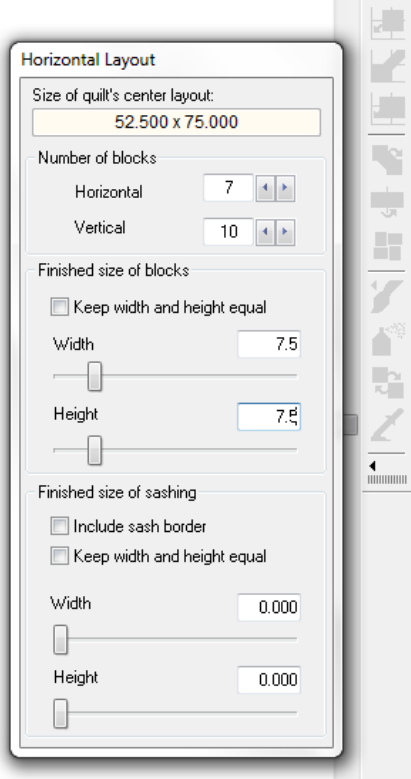

Now we need to create the actual blocks. There are a few ways to do this, but for learnings sake, we are not going to use the block library, we are going to create our blocks from scratch.

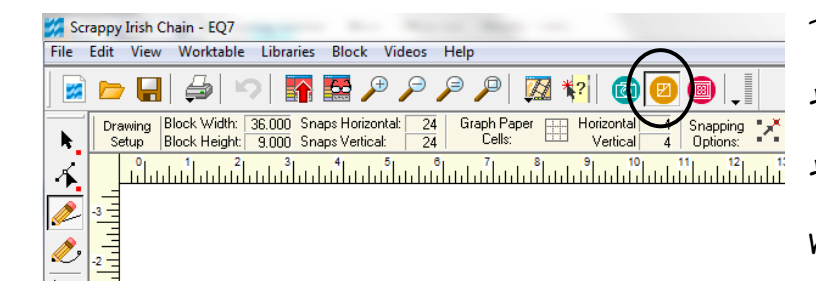

The first step is to click on the orange button at the top, this will bring us to the block building screen.

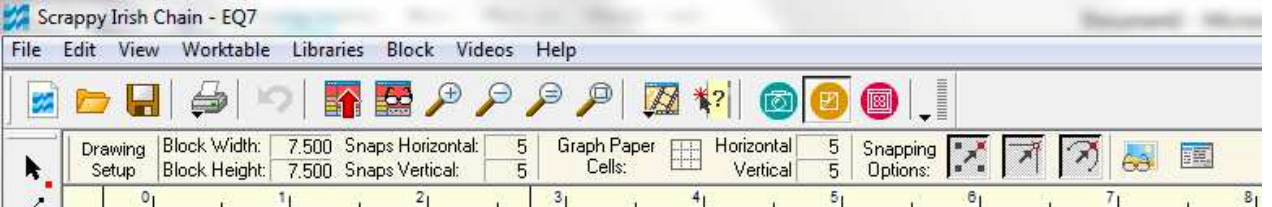

We need to set up our block to build. The block width and block height should match the finished block size you want. For ours  $I$  filled these in with  $7.5$ . The snaps horizontal & vertical will help us draw our lines. Since my squares will be every 1.5 inches, I chose to have 5 snaps. If you are not sure how you are going to draw things, you can add more snaps than you need and just use the ones you want. Under snapping options, press all three if you are doing squares or straight lines right on the snaps you made. If your lines will be elsewhere besides right on the snaps, just press the last two buttons.

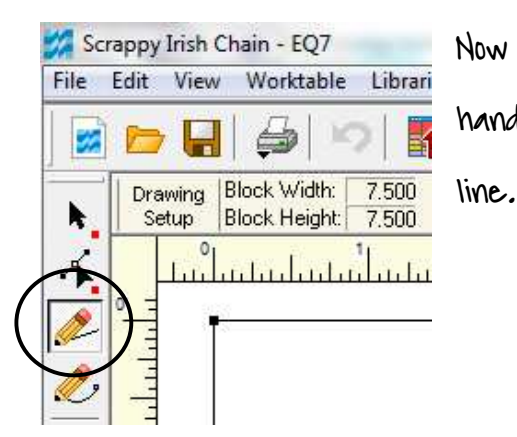

Now we are ready to draw our lines, on the left hand side, select the pencil that has a straight

You can't see my cursor in these screen shots, but your curser will look like a pencil, you will want to place this just outside the box outline at the 1.5 inch line and click and hold, drag the line down to just outside the bottom line at the 1.5 inch line. Since we have the option to click to nodes selected, the line will straighten right out for us. Draw the rest of your lines in this same way.

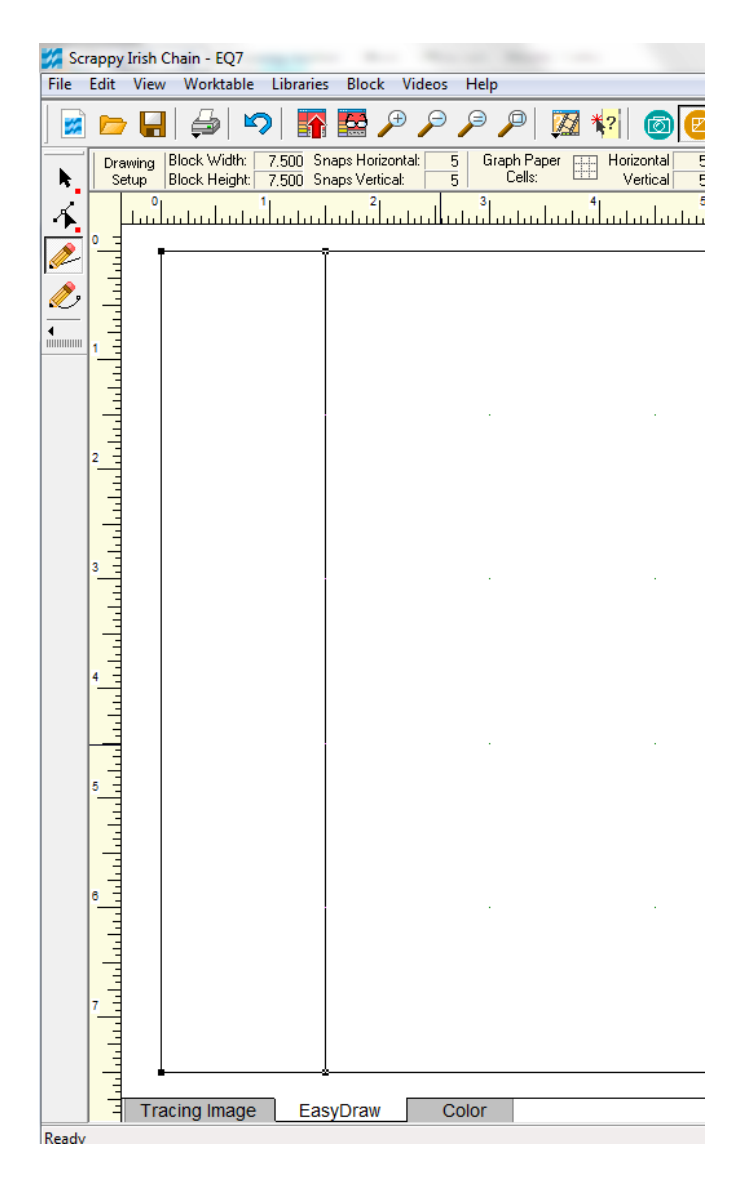

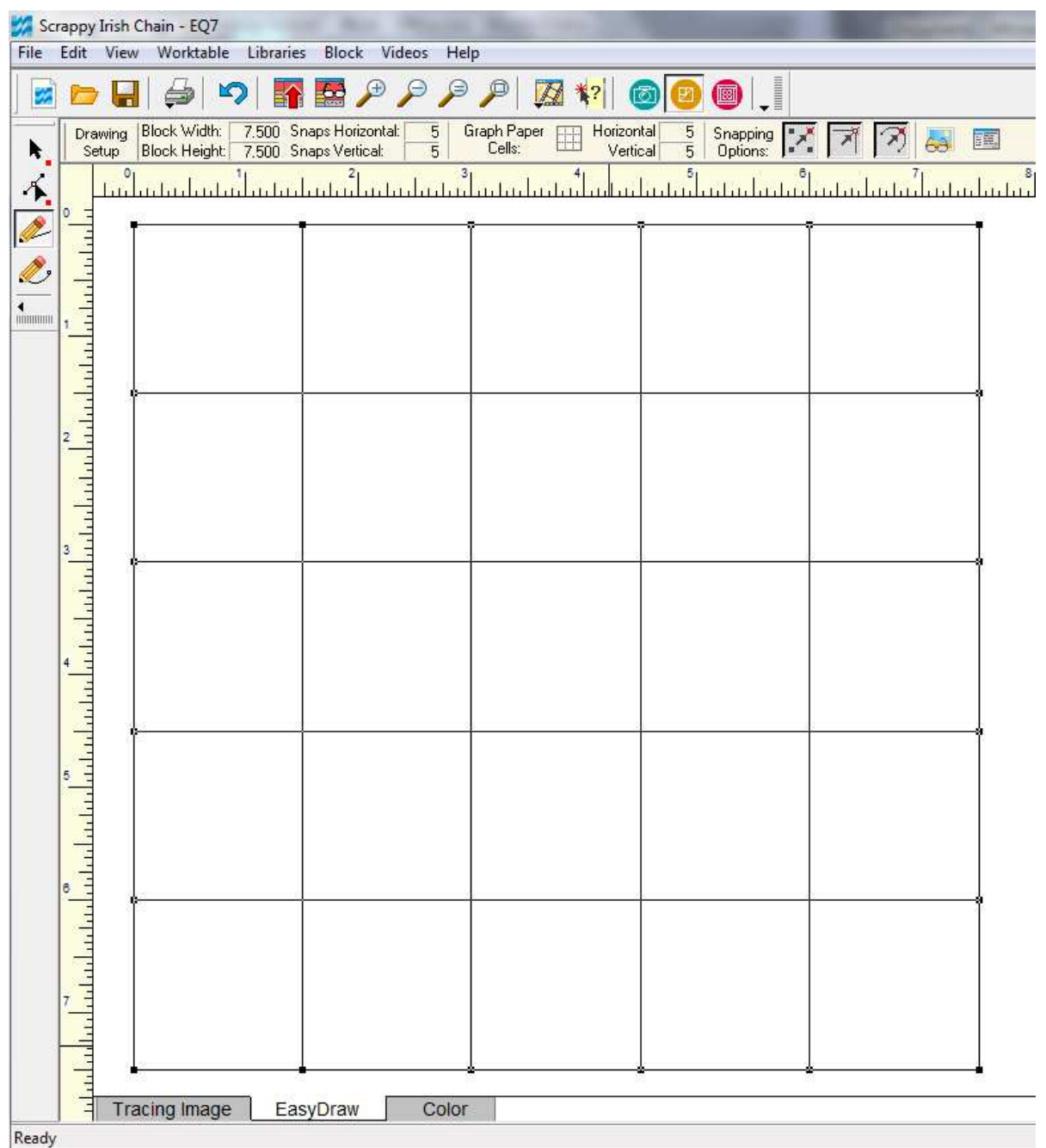

This is the result we get once all the lines are drawn, now we probably could have found this in the block library, but I wanted to show you the steps of how to draw a block. Now we need to save our block.

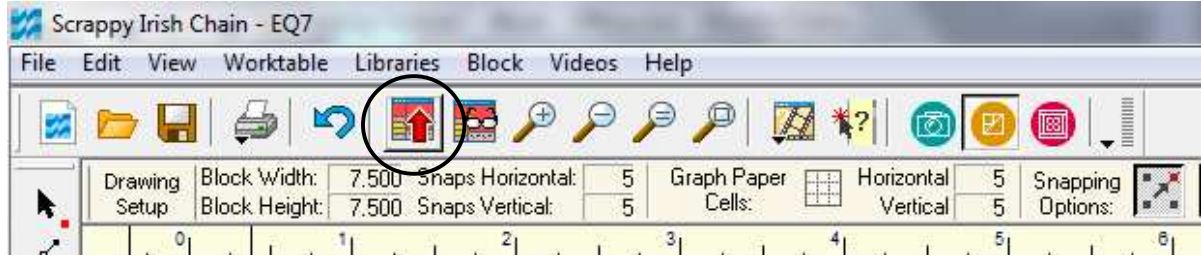

Click the button that has a red arrow pointing up, this will save your new block to the sketchbook.

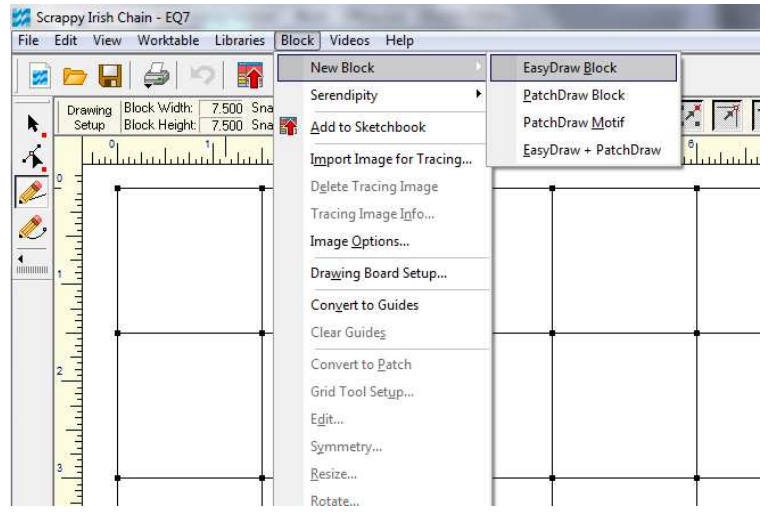

Now we need to make a new block. To do this, we  $90$  to  $B$ lock  $\rightarrow$  New  $B$ lock EasyDraw Block. This will give us a new blank screen in the same size and settings as the last block.

As you can see this block has lines that do not go all the way across. Just draw the lines that go vertical first. When drawing the shorter ones, go slightly farther than the line and it will snap to it automatically. This takes practice, but you'll get the feel for it quick enough!

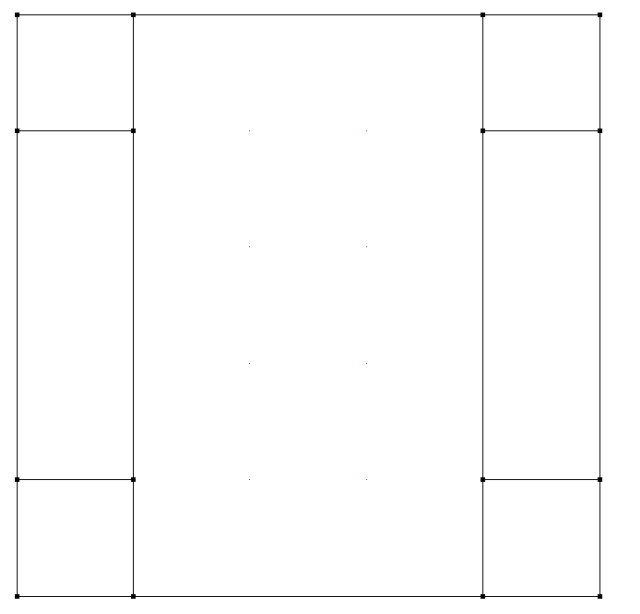

Save this block to the sketchbook in the same way as before. Now we need to go back to the quilt layout to place our blocks.

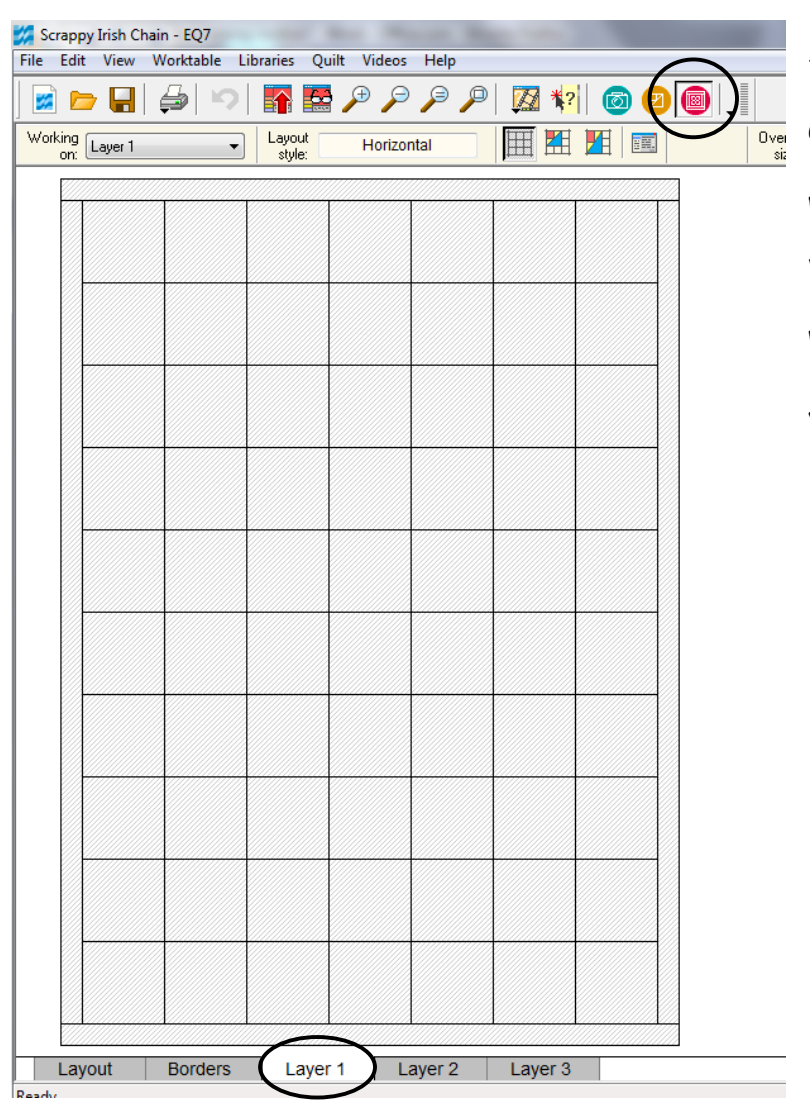

At the top of the screen click the pink box to bring us back to the quilt layout. Then at the bottom click on 'Layer 1' so we can place the blocks.

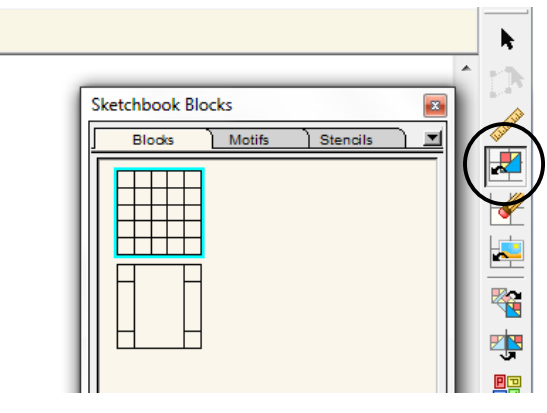

On the right hand side of the screen, click the button right under the ruler that is the 'set block' button. The sketchbook blocks we made will pop up now. Click on the first block.

Now we are going to add the blocks to the actual quilt layout. With the first block selected, hold down the 'alt' key on your keyboard and click the top left block spot. Holding down the alt key will stagger your block placement and fill in the whole quilt. Before we put in the second block, let's go ahead and color in the blocks to make it easier on us.

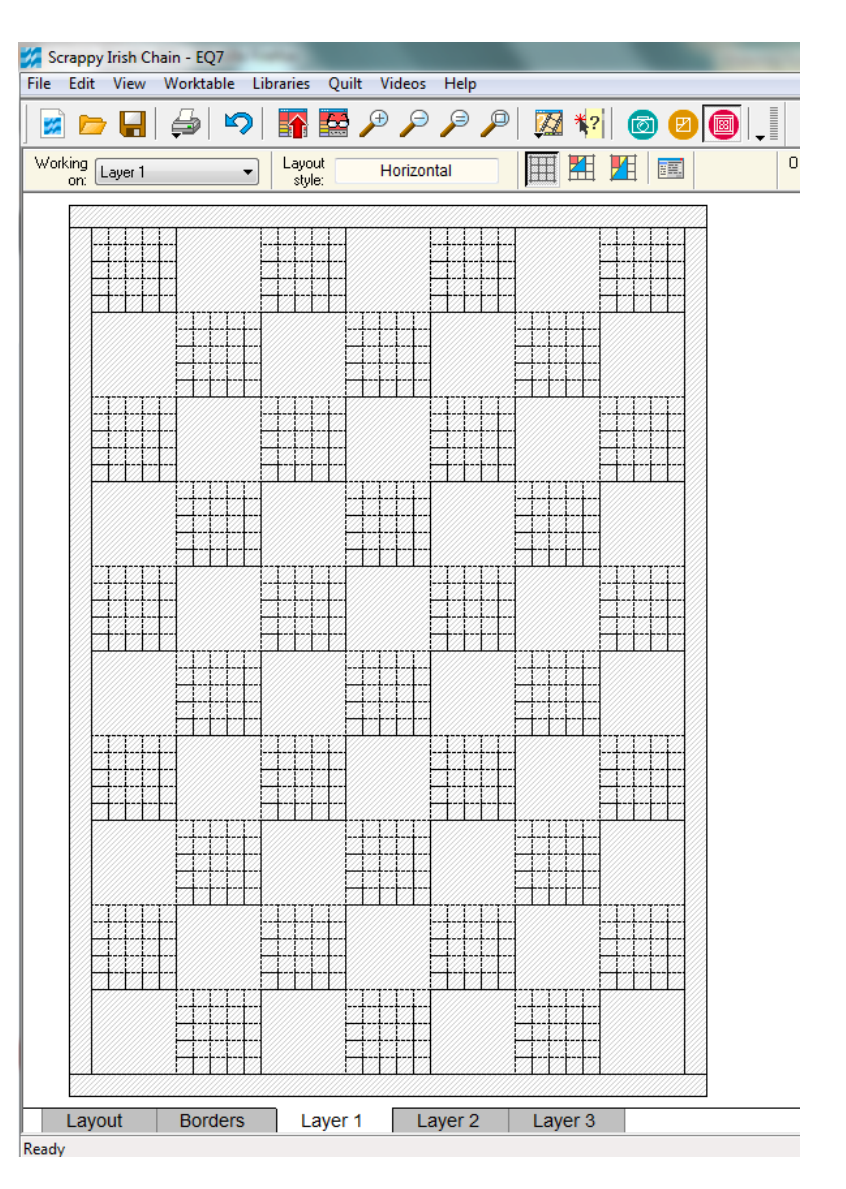

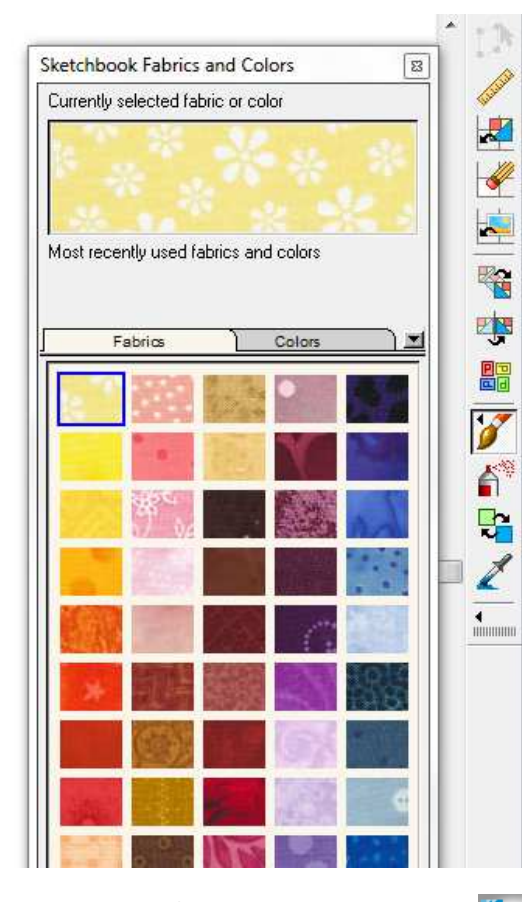

On the right hand side click on the button that looks like a paintbrush and the fabric swatches sketchbook will pop up. We will use these to fill in the blocks. Since this quilt is scrappy, the chain part will be all different fabrics, but for the sake of simplicity and to just see the pattern, we will use one color for this part, but of course if you have a more defined pattern, you can use different colors. Feel free to play around here.

Select the fabric you want and hold down the 'ctrl' button and click the squares in the blocks you want colored in. Holding the ctrl button will color the same square in all the blocks. I just did one for this picture, but you'll want to fill them all in now.

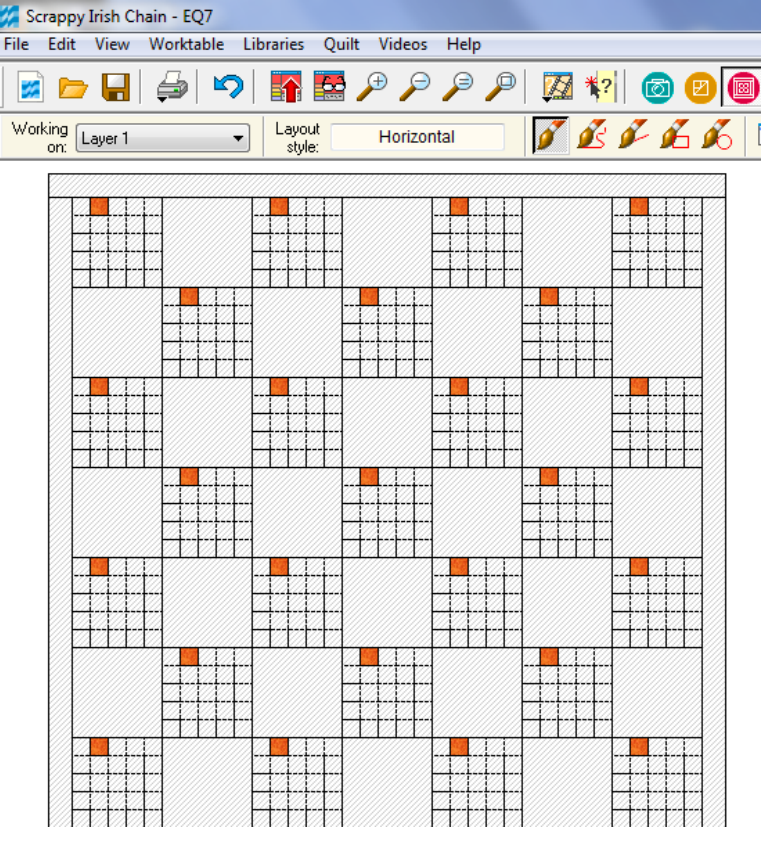

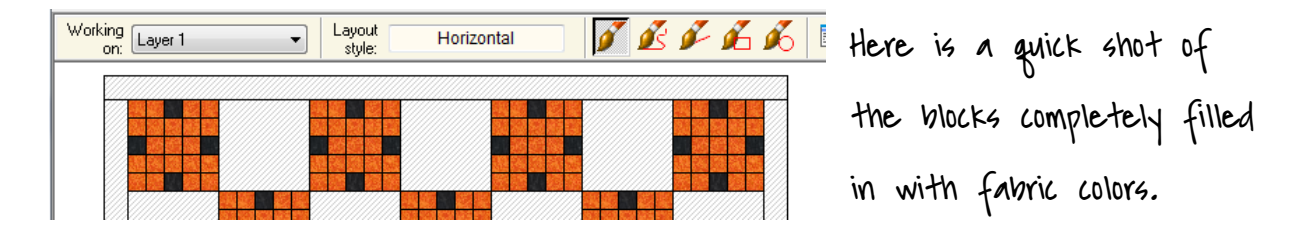

Now we can place the second block and fill in the fabric colors in the same way we did the first one. You can also fill in the borders in the same way as the blocks. Here is the final look of the layout.

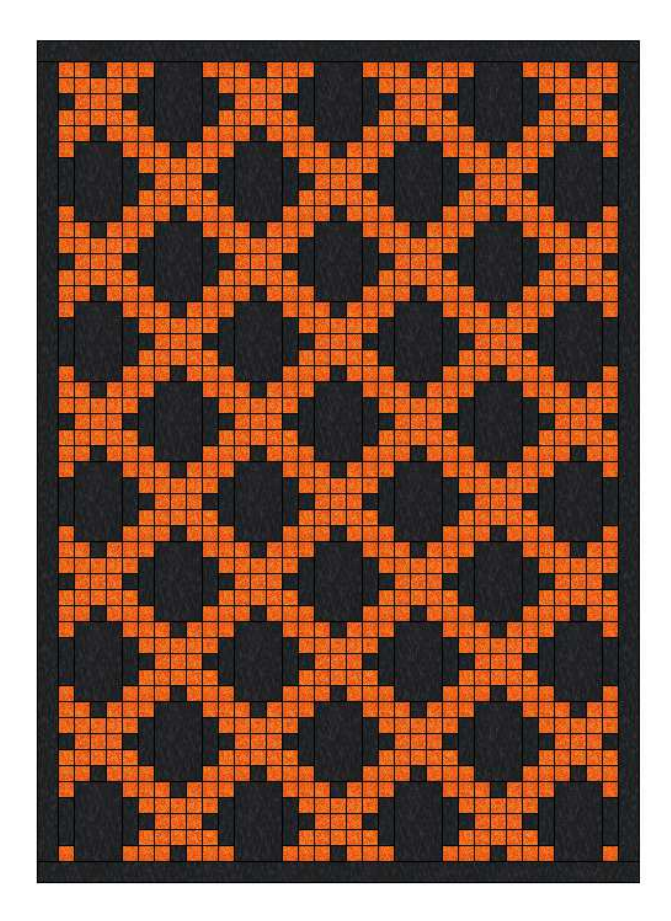

And that's it for designing your quilt in EQ7! Next time I'll show you how to do a pieced border and how to get templates to actually make the blocks.